# MapKing™ 使用手冊 Nokia E61

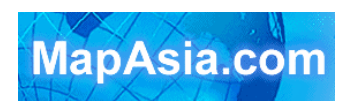

Copyright © 2006, MapAsia.com Limited

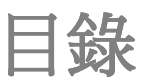

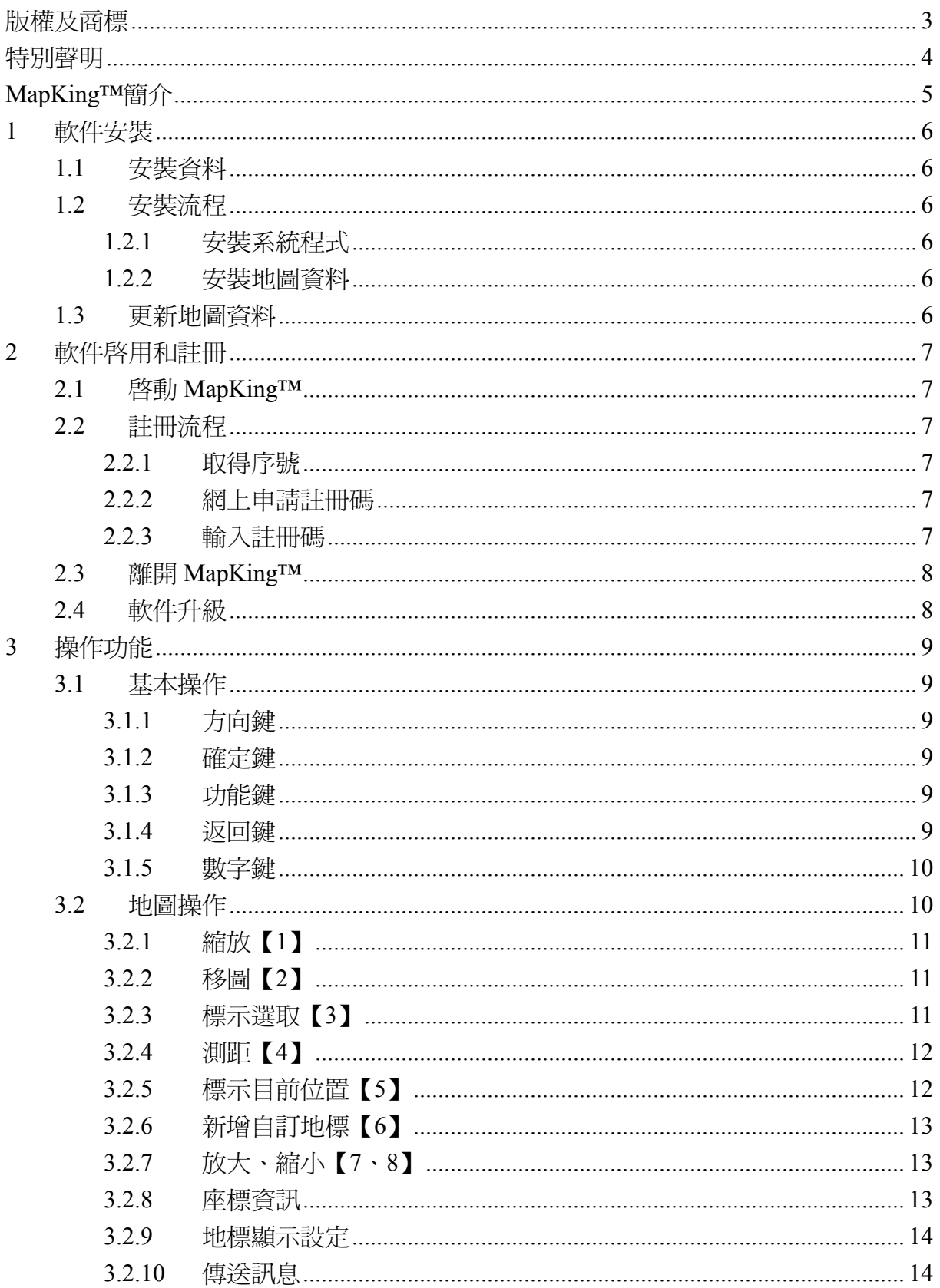

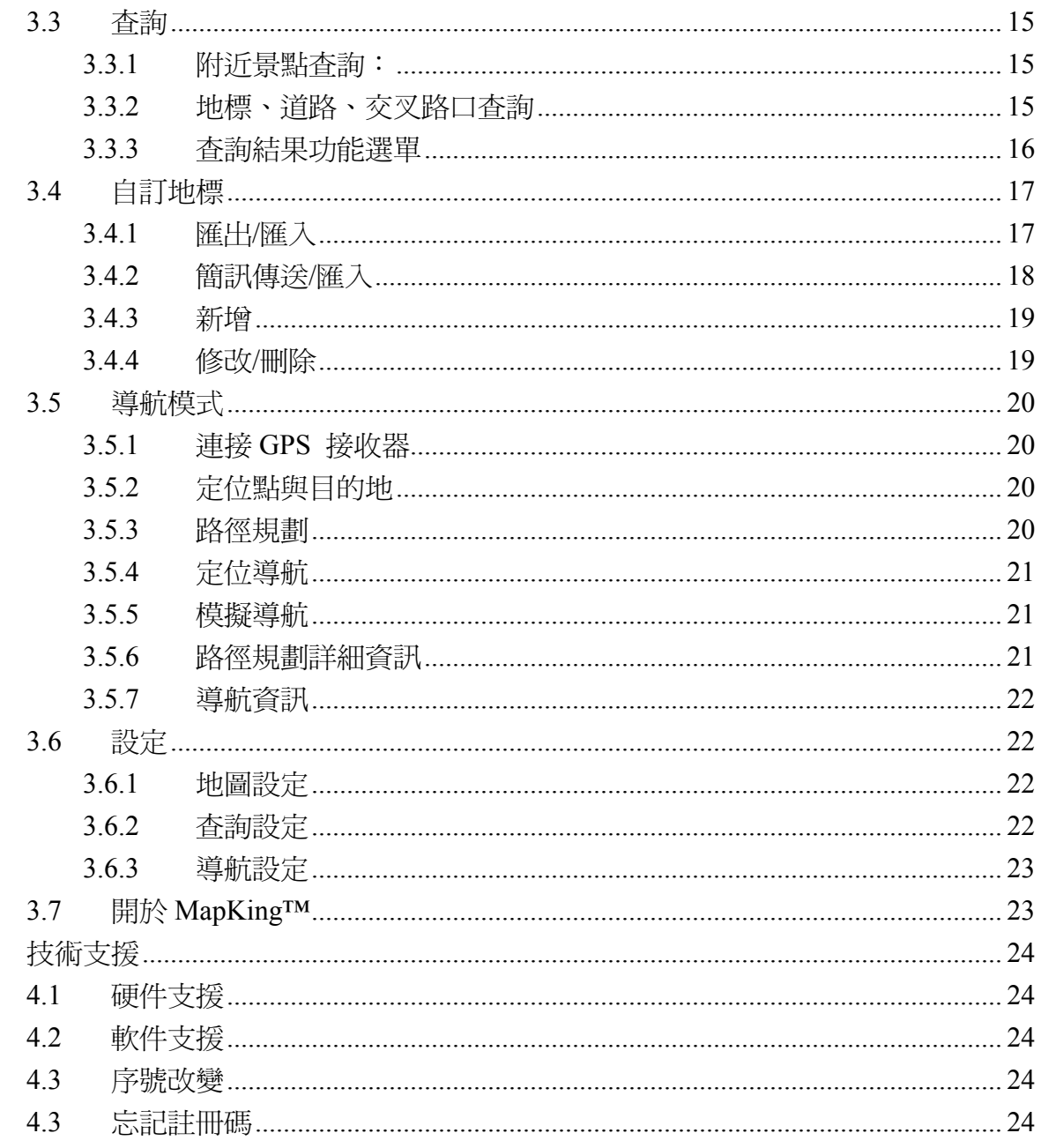

 $\overline{4}$ 

# 版權及商標

本產品之商標 MapAsia 及 MapKing™屬 City Country Consultancy Limited 國圖顧問有 限公司所有。

本產品內軟件之著作權屬 GeoInfor Scientek Consultant 九福科技顧問有限公司所有。

本 軟 件 所 使 用 的 其 他 數 字 地 理 資 料 庫 (GIS Database) 版 權 屬 在 香 港 註 冊 之 MapAsia.com Limited,及其所代表之版權持有人所擁有。

本軟件受國際版權及著作權法保護,任何侵權行為皆被嚴格禁止,將依法要求最高金額 之賠償。

MapKing™是 MapAsia.com Limited 在美國及/ 或其他國家的註册商標或商標。 MapAsia 是 MapAsia.com Limited 在美國及/ 或其他國家的註册商標或商標。 其他未宣告之商標皆屬該商標所有人之所有。

Copyright © 2006 MapAsia.com Limited City Country Consultancy Limited 國圖顧問有限公司 GeoInfor Scientek Consultant 九福科技顧問有公司

# 特別聲明

#### 使用 GPS 車用導航系統或相關項目需注意的事項

GPS 定位受天氣及使用地點(高樓/隊道/地下道/樹林)所影響, 且大部份 GPS 均 無法於室內使用,GPS 訊號無法穿透建築物及含金屬成份的汽車隔熱紙。請將 GPS 安 裝於接收訊良好的室外,一般建議為車頂或汽車前座擋風玻璃下(只適用於前擋風玻璃 無隔熱紙之情况下)。

#### GPS 的定位結果僅供駕駛參考,不應影響實際的駕駛行為

本系統所提供的電子地圖資料,僅提供作一般性查閱參考,無法提供高精確度使用,使 用者須依照實際狀况決定實際位置,並依實際交通規例及法例駕駛。

本系統的規劃路徑,語音提示及路口資訊,是依據電子地圖資料庫的資料以最佳路徑演 算之建議結果,僅供駕駛人仕參考,駕駛人仕須依照實際道路狀况決定行進路程。 嚴禁於駕駛中操作本系統。

本公司不對駕駛員因使用本系統所產生的疏失負上任何責任。 開始使用本系統視為同意以上聲明事項。

#### 敬告 GPS、GIS 及電子地圖同業

本軟件所有地圖資料內容、包括景點、道路、地圖查詢、地圖顯示、最佳路徑搜尋,皆 設有著作權保護陷阱,並以數位浮水印技術內嵌於各筆資料中,即使局部之抄襲或仿 製,都將依法舉證追究,請同業尊重智慧產權,切莫抄襲仿製。另外,本軟件之名稱、 商標、介面文字及功能,皆註册商標在案,亦請同業在模仿抄襲前三思。 開始使用本系統視為同意以上聲明事項。

# **MapKing™簡介**

#### 感謝您使用 MapKing™!

今日世界各地的人,都紛紛跨越自己原有的國土,或為前涂拓展出路,或公幹,或旅游, 或探親團聚;MapKing™地圖之王為這批商、旅、遊人提供亞洲主要城市的地圖,助他 們快速起程。

胸懷國際,是小團隊充分瞭解科技無涯的體認, 區域協作,是亞洲 IT 企業的成功歷程。

MapKing™是 MapKing.com 有限公司和一些技術領先的亞洲合夥人所共同開發的第一 個泛地區的移動地圖系統。MapKing™提供的地圖系列擁有穩固的市場領先地位,是在 大中華區和亞洲國家進行旅行規劃和開發巨大潛在市場的有效工具(各個城市是獨立銷 售的)。MapKing™也是第一個提供英文版路名和地名的中國數字地圖,是西方旅游者 和東方快速增長的城市之間溝通的橋樑。

#### MapKing™地圖系列:

- 中港臺:北京、上海、香港、廣州、中國 2300 城市路網、珠江三角洲路網、深圳、東 莞、澳門,香港遠足郊游地圖、台北、台中、台南、高雄、新竹等地;
- 東南亞地區:曼谷、馬尼拉、新加坡、雅加達、德里、孟買、欽奈、班加羅爾、海得拉 巴、東京、吉隆坡、胡志明市旅遊圖、漢城旅遊圖等地;
- 其他地區:很快的將來 MapKing™會覆蓋更多的地區,如澳洲等,並擴展至全世界每個 角落。

希望用戶喜歡我們的產品,更歡迎您建議心愛的好去處,或覺得我們應該增加任何的地 點,請電郵到 support@mapasia.com。

現在,讓我們一起進入 MapKing™的世界,體驗全新的電子地圖、汽車導航帶來的樂趣 及便利!

MapKing™於不同平臺(PC/ Pocket PC/ Smartphone 或其他平臺)、不同語言及不同 地區屬不同產品,請於購買前詳加查詢。

1 軟件安裝

# 1.1 安裝資料

MapKing™ 的 安 裝 資 料 分 為 兩 部 分 , 系 統 程 式 和 地 圖 資 料 。 請 至 http://www.MapKing.com 下載 MapKing™的安裝資料。

「MapKing\_Dev.sis」:為安裝系統程式的主要檔案。

「MapKing 資料夾」:地圖資料皆存放於此處。

# 1.2 安裝流程

安裝流程分為安裝系統程式和安裝地圖資料。

## 1.2.1 安裝系統程式

- 1. 請將「MapKing Dev.sis」放入手機記憶卡中,您可利用讀卡機將 「MapKing\_Dev.sis」檔放入記憶卡。
- 2. 請由手機上的「功能表 Menu」→「辦公室 Office」→「檔案管理 File mgr.」 功能中,選擇記憶卡記憶體。找到「MapKing\_Dev.sis」的存放位置並開啓和 執行。
- 3. 請務必將程式安裝在「手機記憶體 Phone mem.」。
- 4. 安裝成功後即可將「MapKing Dev.sis」刪除。

## 1.2.2 安裝地圖資料

- 1. 請把記憶卡放入讀卡機中。
- 2. 請將讀卡機和電腦連接。
- 3. 請在電腦上直接將「MapKing 資料夾」,也就是地圖資料,複製到記憶卡的根 目錄中。

#### 1.3 更新地圖資料

- 1. 請至 http://www.MapKing.com 下載 MapKing™更新地圖資料.zip。
- 2. 解壓縮後可得到「MapKing 資料夾」。
- 4. 請把記憶卡放入讀卡機中。
- 5. 請將讀卡機和電腦連接。
- 3. 請在電腦上直接將「MapKing 資料夾」,也就是地圖資料,複製到記憶卡的根 目錄中,覆蓋原有的地圖資料。

# 2 軟件啟用和註冊

# 2.1 啓動 MapKing™

MapKing™的啓動方法和其他軟件一樣。只需在手機上的「功能表 Menu」→「安 裝 Installat.  $\Box$ 中,開啟並執行「MapKing」。

# 2.2 註冊流程

當您第一次進入 MapKing™系統時,會出現訊息視窗提醒您此軟件需先註冊,否則 只有 3 天的試用期。在試用期過後,系統將會停止提供一切功能的使用。註冊流程 分為取得「序號 IMEI」、網上申請註冊碼和輸入註冊碼。

#### 2.2.1 取得序號

- 1. 請啓動 MapKing™。
- 2. 請選擇註冊軟件。
- 3. 您將會看到一組「序號 IMEI」\*。
- 4. 您亦可於手機處於備用狀態時,按「\*#06#」取得序號。

\*如因硬件更換、ROM 升級等任何問題引致「序號」改變,請憑「Nokia 維修證明」, 電郵至 MapKing™客戶服務部處理(support@mapasia.com)。

# 2.2.2 網上申請註冊碼

- 1. 請至 http://www.MapKing.com。
- 2. 請選擇「產品註冊」。
- 3. 請依網頁指示輸入您的「序號 IMEI」和個人資料。
- 4. 您將會獲得一組「註冊碼」。

#### 2.2.3 輸入註冊碼

- 1. 請重新啓動 MapKing™。
- 2. 請選擇註冊軟件。
- 3. 在註冊畫面中輸入「註冊碼」。
- 4. 若「註冊碼」正確,系統將出現註冊成功畫面\*。
- \*如您取得的「註冊碼」錯誤,請憑購買單據,電郵至 MapKing™客戶服務部處理 (support@mapasia.com)。

# 2.3 離開 MapKing™

任何時候您不想使用程式時,您都可以按「選項 Options」,選取「離開程式」。您 亦可以按電話的返回鍵離開程式。

# 2.4 軟件升級

所有註冊客戶均享有優惠升級,我們會以電郵方式通知客戶優惠升級的方法。關於 MapKing™軟件及地圖資料更新,我們將會透過您註冊時的電子郵件,寄發更新訊 息,同時也會在 MapKing™網站上公告。

建議使用者時常瀏覽 MapKing™網站的公告,並留意您接收到的郵件。若您的電子 信箱變更,也請您務必通知客戶服務部人員為您修正登記。

請至 http://www.MapKing.com,下載 MapKing™更新軟件。下載前請先閱讀相關 說明。

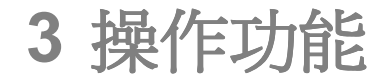

# 3.1 基本操作

上下左右:方向鍵 中:確定鍵

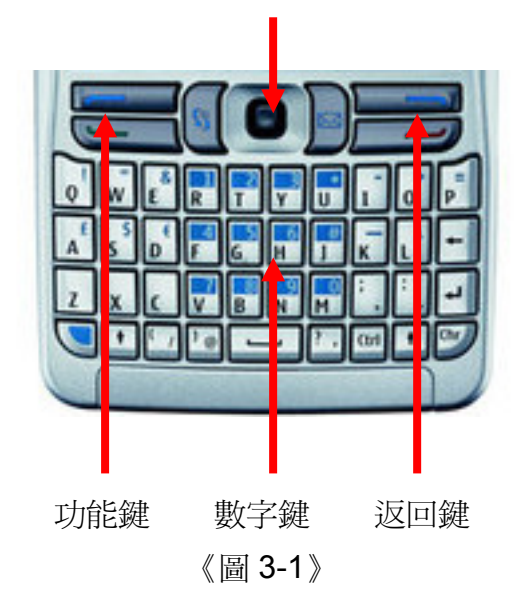

## 3.1.1 方向鍵

控制目前程式焦點(focus)位置,如功能選擇、清單選擇、地圖移動等相關控制 方向的功能皆由方向鍵控制。

#### 3.1.2 確定鍵

當程式焦點(focus)處於您所需要的功能或方位時,按下確定鍵即可執行相對應 的功能。

#### 3.1.3 功能鍵

程式處於不同的功能時,皆會有相對應的選項功能,此時按下功能鍵,畫面會顯示 當時系統所提供的功能列標,選擇您所需要執行的功能後,再按一次功能鍵或按下 確定鍵,即可執行該項功能。

#### 3.1.4 返回鍵

按下返回鍵則會回到上一個功能或畫面,例如當您由系統主畫面進入查詢功能後, 按下返回鍵,則會回到系統主畫面。如果您目前功能或畫面停留在主畫面時,按下 返回鍵則會離開程式。

# 3.1.5 數字鍵

數字鍵功能可用於地圖功能選擇和系統功能選擇。

地圖功能選擇:在選擇地圖操作功能時,可採用數字鍵選取對應功能,請見「3.2 地 圖操作」。

系統功能選擇:選擇系統功能(非功能選單)可由方向鍵的移動及確定鍵來選擇, 亦可由數字鍵直接選擇相對應的位置以提高選擇效率,請見下圖。

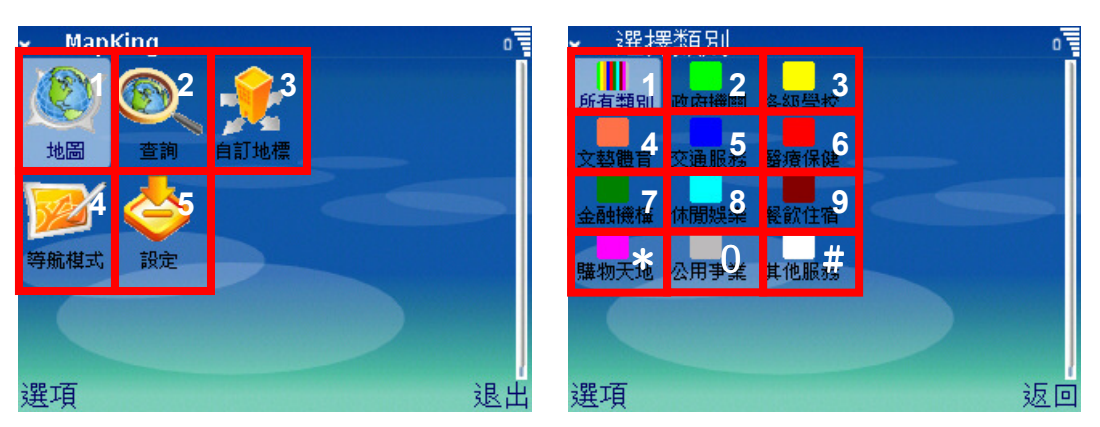

《圖 3-1-5》

# 3.2 地圖操作

MapKing™地圖操作工具有以下幾種不同的功能。為求地圖畫面顯示的完整性及使 用者的操作便利,我們採用以「數字鍵」來選擇地圖工具。

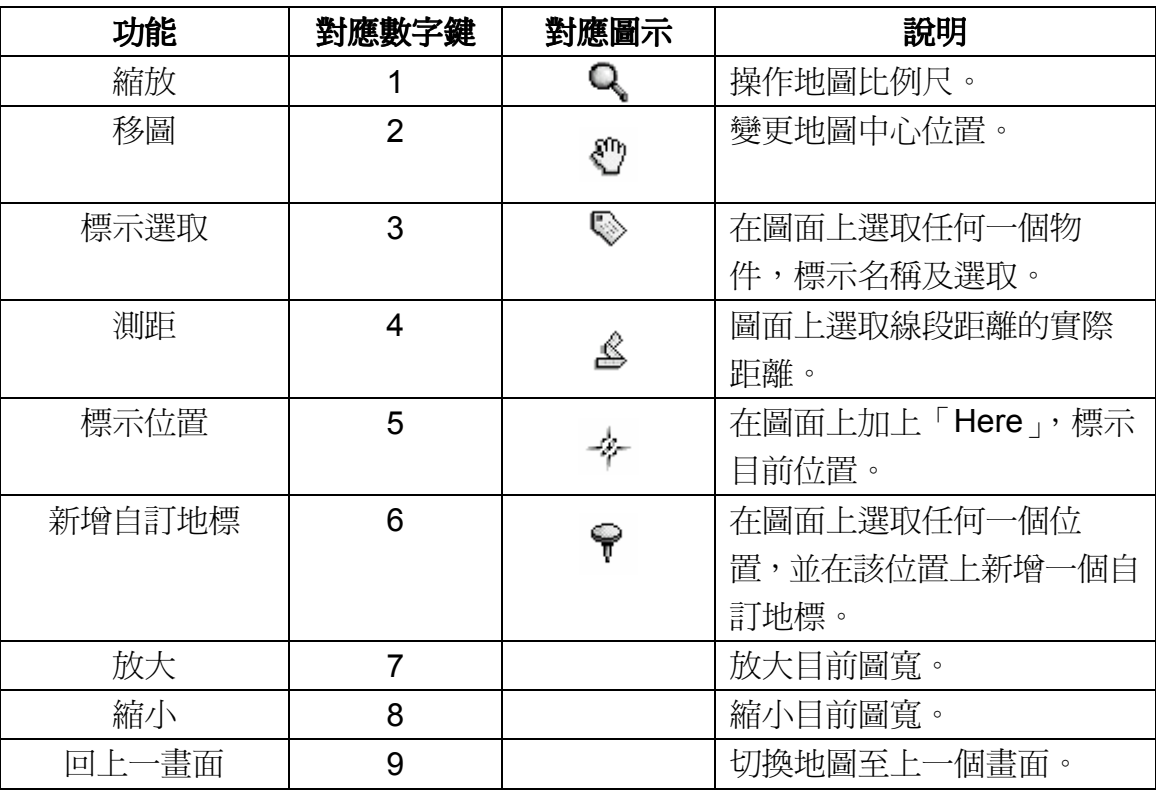

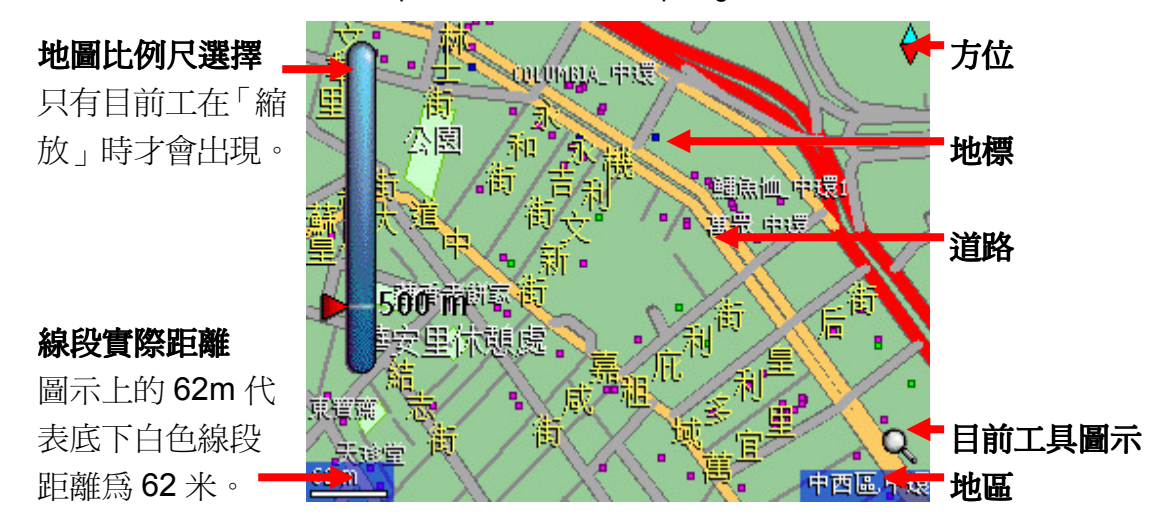

《圖 3-2》

#### 3.2.1 縮放【1】

按下數字鍵 1, 此時圖面左邊會出現一個長條行的比例尺選擇器, 利用方向鍵的上 下控制比例尺游標位置。比例尺選擇器的右方會有數字顯示目前選擇的比例尺大 小。當您將比例尺的游標移動到適當的比例尺大小後,按下確定鍵,地圖書面將更 新至您所選擇的比例尺大小。

#### 3.2.2 移圖【2】

按下數字鍵 2,選定目前地圖工具為移圖,利用方向鍵的上下左右控制圖面中心。 按下方向鍵後,圖面中心會依您所按下之方向做對應的改變,但地圖畫面並不會更 新。當您將圖面中心移動到滴當位置時,然後把確定鍵放開,地圖畫面將更新至您 所移動到的位置。

#### 3.2.3 標示選取【3】

按下數字鍵 3,選定目前地圖工具為標示。此時書面上會出現十字線,利用方向鍵 的上下左右控制十字線的中心位置,當中心位置停留在地圖物件時系統會自動標示 出該物件的名稱。若您要選取地圖物件,以相同的方式,將十字線中心停留在地圖 物件上,按下確定鍵,該地圖物件則會出現被選取的圖案,您可透過選取地圖物件 來取得該物件的詳細資料。

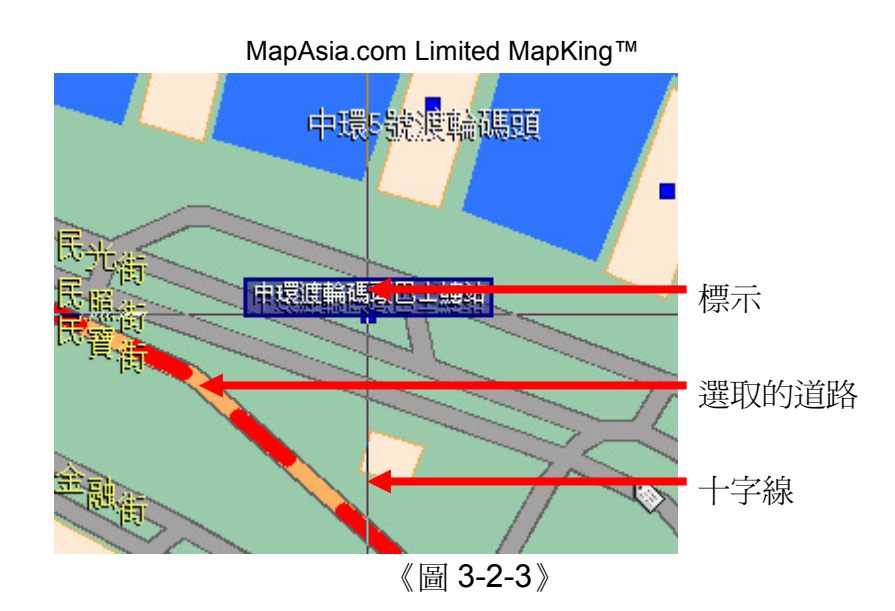

#### 3.2.4 測距【4】

按下數字鍵 4,選定目前地圖工具為測距。此時畫面上會出現十字線,利用方向鍵 的上下左右控制十字線的中心位置。當您要開始測距時,請按下確定鍵並移動方向 録,此時書面會出現一條紅色的線段即為測距線段,之後每按一次確定鍵,即可設 定另一個線段的起點。圖面左上角會顯示距離資訊,上方數字顯示整個線段的總距 離,下方數字顯示目前線段的距離。

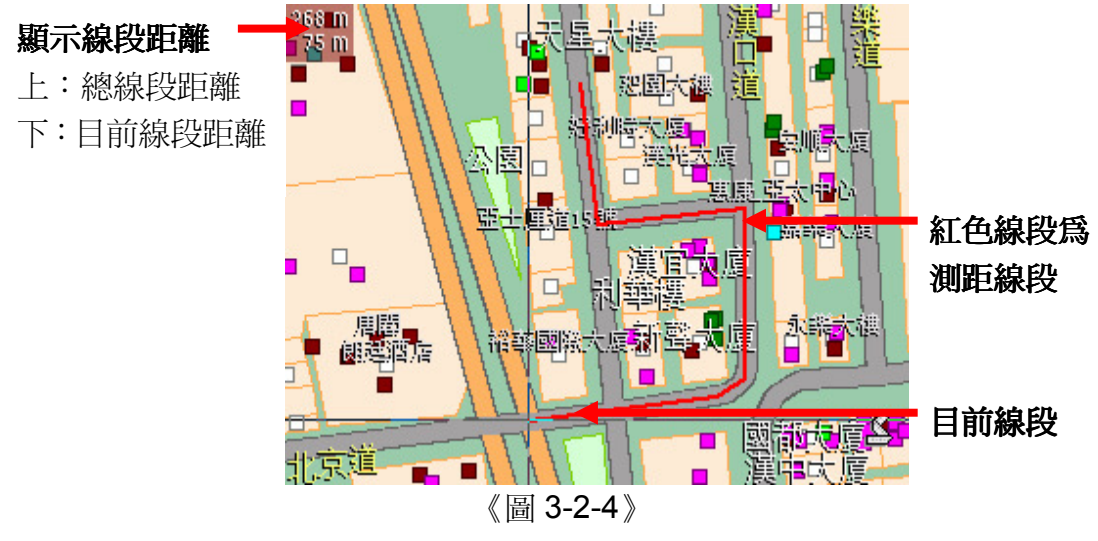

#### 3.2.5 標示目前位置【5】

按下數字鍵 5,選定目前地圖工具為標示目前位置。此時畫面上會出現十字線,利 用方向鍵的上下左右控制十字線的中心位置。當十字線中心移到適當位置後,按下 確定鍵,即可在圖面上顯示一個「HERE」的圖示。

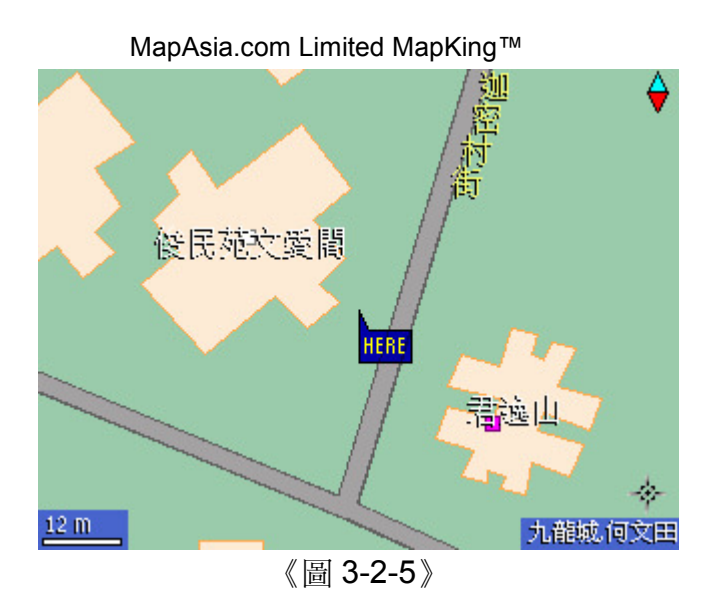

## 3.2.6 新增自訂地標【6】

按下數字鍵 6,選定目前地圖工具為新增自訂地標。此時書面上會出現十字線,利 用方向鍵的上下左右控制十字線的中心位置。當十字線中心移到適當位置後,按下 確定鍵,系統會出現編輯自訂地標的功能書面。輸入自訂地標名稱\*及詳細資料後, 從功能選單中選擇「儲存」,即可在剛剛您所標定的位置上新增一個自訂地標。 \*新增的自訂地標名稱不可與舊有的地標名稱重複。

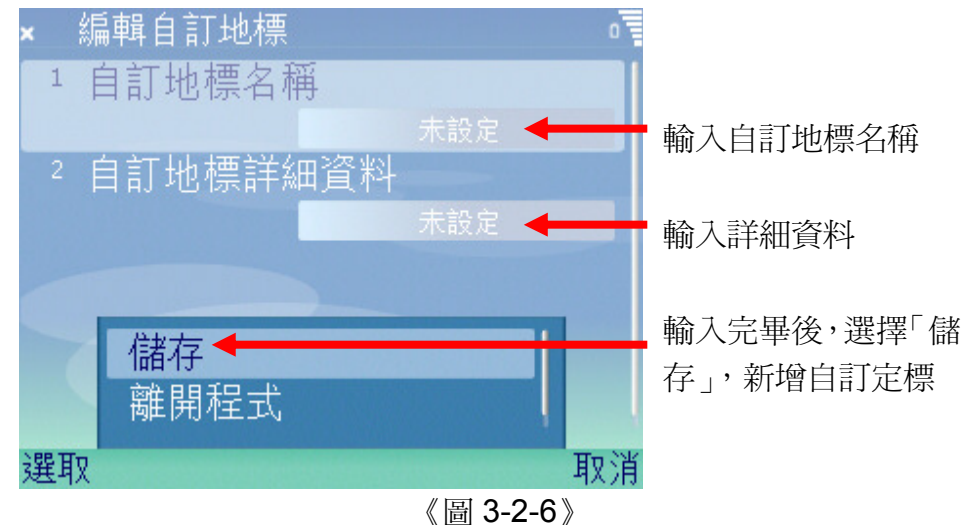

# 3.2.7 放大、縮小【7、8】

MapKing™除了數字鍵 1 提供了縮放地圖的功能外,更分別提供了數字鍵 7 及數字 鍵 8 作為放大及縮小地圖的功能。利用數字鍵 7 及 8,您可以一次放大或縮小一段 比例尺,而數字鍵1則可讓您先選擇到適當的比例尺,然後再按確定鍵來調整地圖 比例。

### 3.2.8 座標資訊

按「功能鍵」,由地圖功能選單中選取「座標資訊」,會進入座標點顯示視窗,顯示

出目前地圖中心的座標資訊,您也可以在此設定欲前往的座標地點\*,並由功能選 單中選取「前往座標位置」,即可將地圖中心移往您所輸入的座標位置。 \*請注意您所輸入的座標值是否正確,若超出香港的範圍則會出現錯誤警告。

#### 3.2.9 地標顯示設定

為了能讓您在瀏覽地圖時,可以更清楚方便的觀看地標資訊,MapKing™提供了地 標顯示設定,您可依需求設定地標顯示的種類或由系統決定。您可將系統焦點 (focus)移往欲更改的種類,按下確定鍵來選取或反選取該選項,或由功能選單 中的「選取/反選取」、「全部選取」、「全部反選取」來選擇。按下返回鍵,地圖上地 標即會依您的設定而顯示。

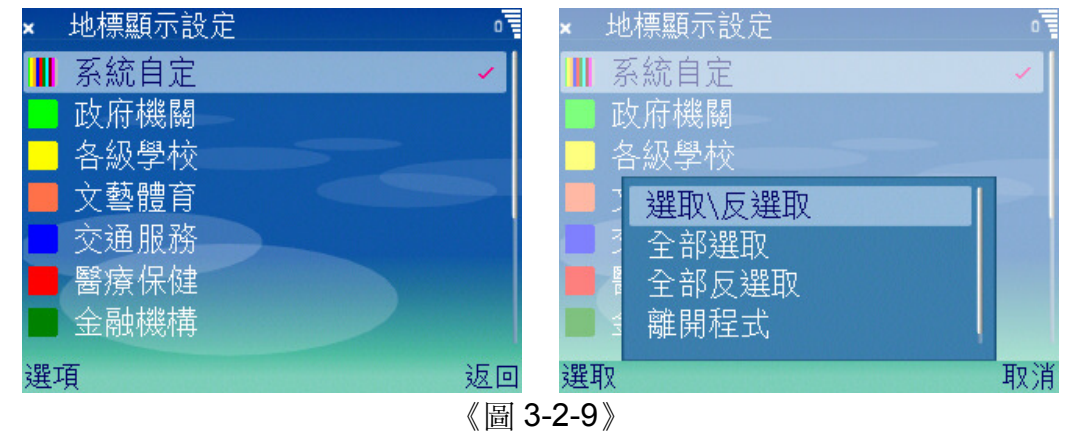

#### 3.2.10 傳送訊息

MapKing™所提供的傳送訊息功能,能讓您方便地將地圖上標示的位置以文字訊息 (SMS)或圖片訊息(MMS)的方式傳送出去。若圖面有顯示「HERE」位置,傳 送的資訊則會以「HERE」的位置作為判斷點。若圖面上沒有顯示「HERE」位置, 傳送的資訊則會以圖面中心作為判斷點。

文字訊息:系統會依目前地圖位置的相關資訊,自動產生出對應的文字訊息,您可 以修改或增加額外文字。

**圖片訊息:**系統會將目前地圖的書面儲存成照片並傳送出去。

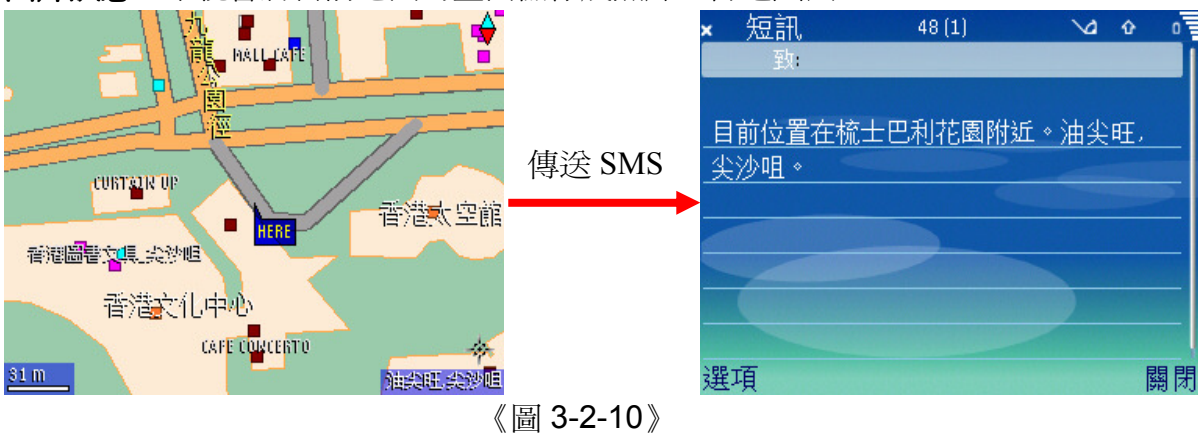

# 3.3 查詢

MapKing™將杳詢分為以下幾類,您可依需求選擇不同的杳詢方式,快速的找到需 要的資料及相對應的地圖位置。

# 3.3.1 附近景點查詢:

以目前地圖中心位置,向外搜尋範圍內符合條件的地標。當您需要知道附近有哪些 地標景點時,可先將地圖中心移到您目前現在的位置或由 GPS 定位。利用附近景 點查詢選擇搜尋的類別後,系統將依距離的遠近列出所有符合條件的景點。

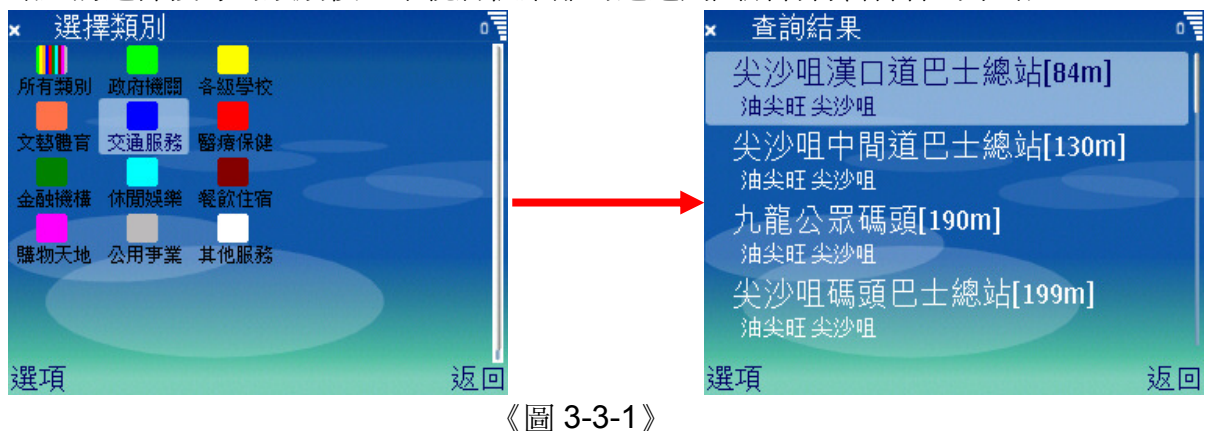

## 3.3.2 地標、道路、交叉路口査詢

地標、道路、交叉路口查詢這三類的查詢方式大同小異,主要的差異是所搜尋的目 標不同。地標查詢查詢符合條件的地標,道路查詢有合條件的道路,而交叉路 口查詢查詢符合條件的交叉路口。

以道路查詢為例,在道路查詢畫面輸入您要尋找道路的關鍵字,例如您要尋找「皇 后大道中」,您可輸入「皇」、「大」、「皇后大」等相關組合,只要是和您尋找的目 標相關字串都可輸入關鍵字中。但請注意輸入的關鍵字和搜尋的效率是有關係的。 若您沒有輸入關鍵字,系統將會列出所有的道路。

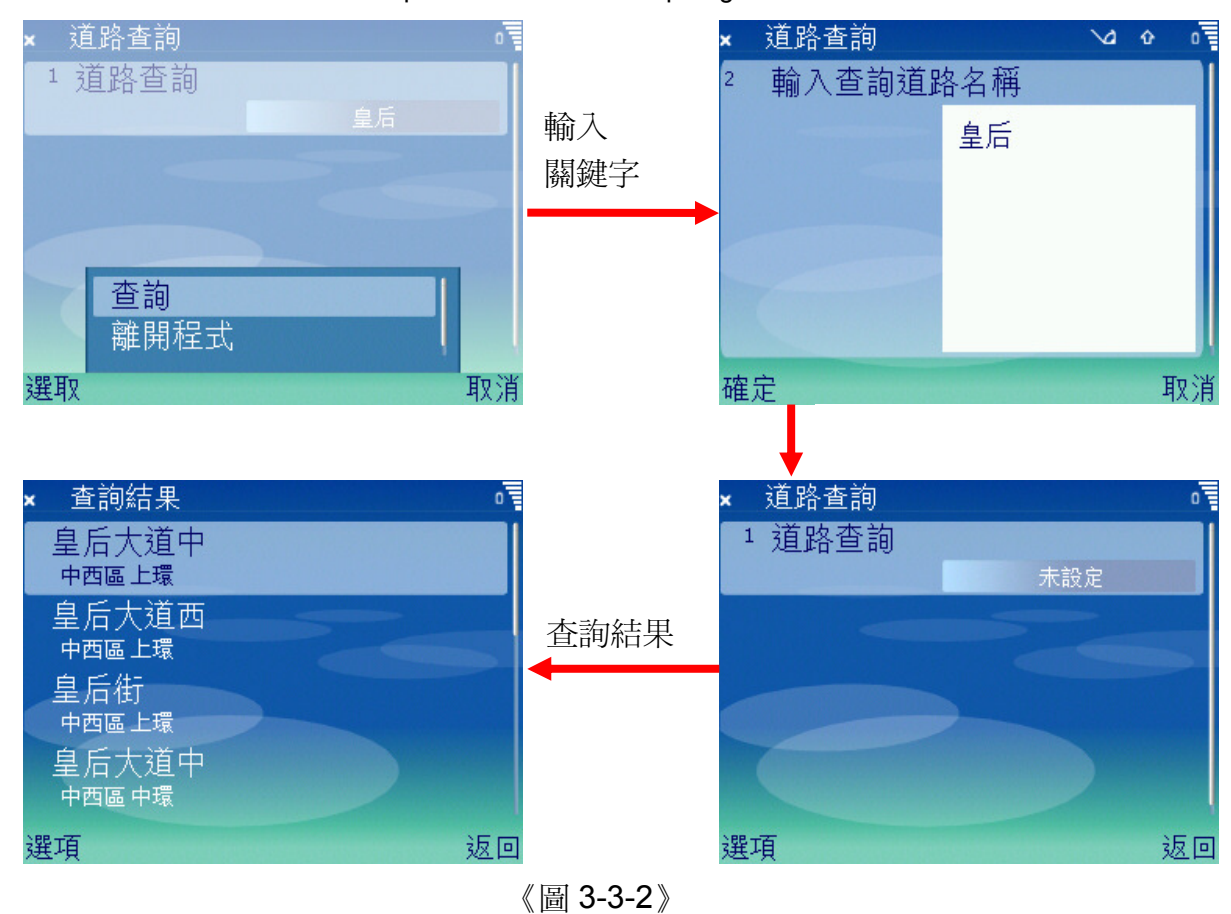

#### 3.3.3 查詢結果功能選單

查詢得到結果後,系統會提供下列四項查詢結果操作功能:

- **顯示方式:**顯示方式可分為兩種,「顯示縣市鄉鎮」及「不顯示縣市鄉鎮」,您可依 需求做設定。
- 前往:將系統焦點(focus)移到您要前往的結果上,選擇前往功能。系統會依您 選取的結果,前往地圖的相對位置並將結果物件選擇。
- 詳細資料:將系統焦點(focus)移到您要查看的結果上,選擇詳細資料功能。系 統會依您選取的結果,顯示其詳細資料。
- 設定路徑規劃點:透過「設定路徑規劃點」中的「設為定位點」及「設為路徑規劃 目的地」,您可藉由查詢的結果設定導航模式時路徑規劃的定位 點或目的地。這樣一來您即可透過查詢的方式有效率的設定路徑 規劃點位。

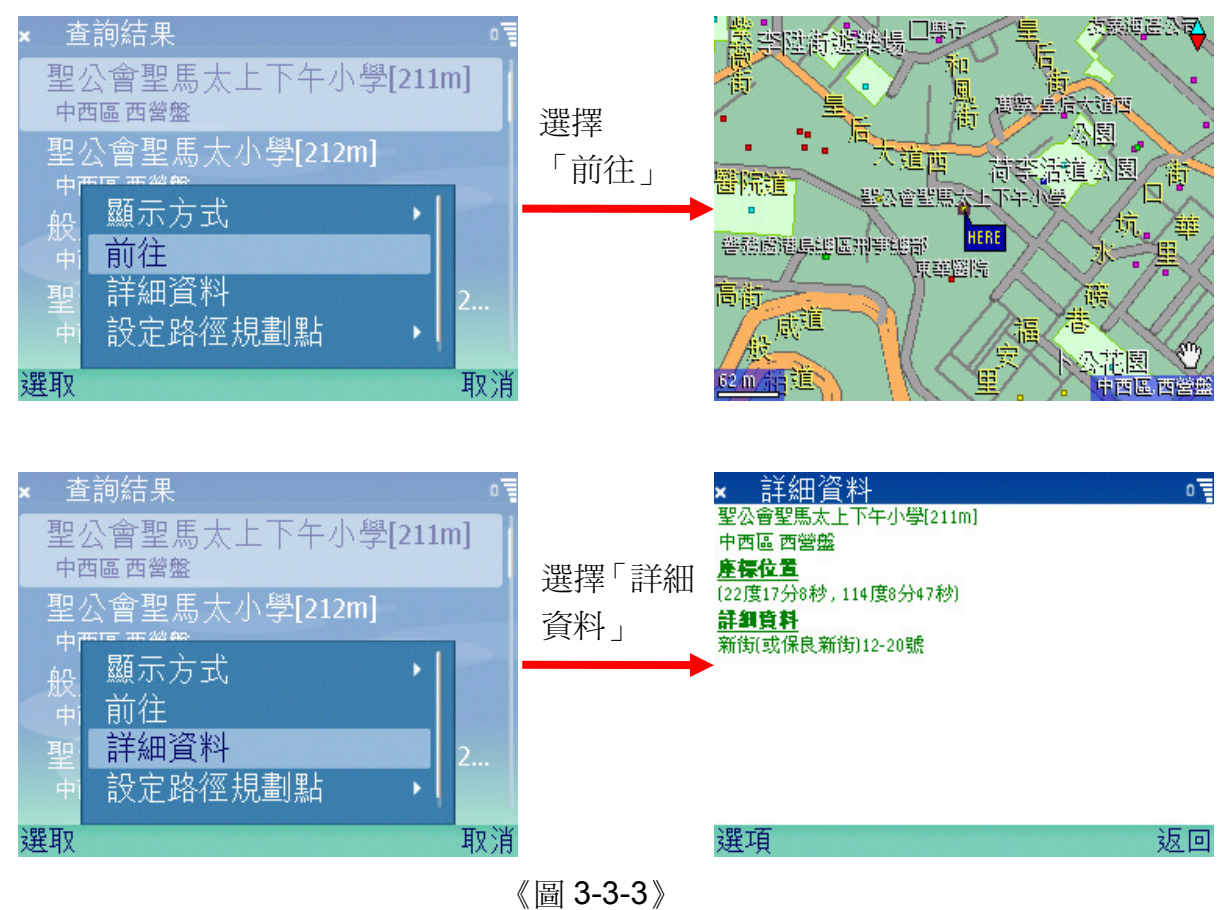

# 3.4 自訂地標

MapKing™提供一套完整的自訂地標管理系統。自訂地標的相關資訊包括名稱與地 點的文字組合。

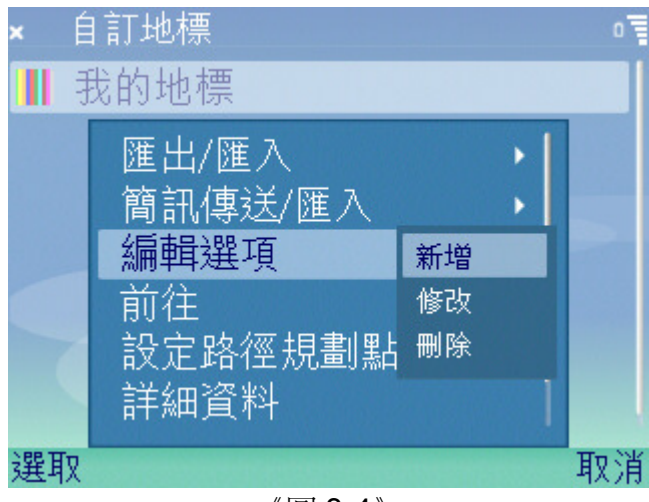

《圖 3-4》

### 3.4.1 匯出/匯入

**匯出:**由目前的自訂地標中選取需要的單一或數個地標,匯出成特定格式的文字檔

案。可供您做自訂地標資料備份或與其他使用者間的資料交流。您所匯出的 檔案將位於記憶卡槽中「MapKing」資料夾內的 MapKing.txt。

匯入:由目前的文字檔中讀取資料,並條列出所有資料供您選擇性匯入自訂地標中。

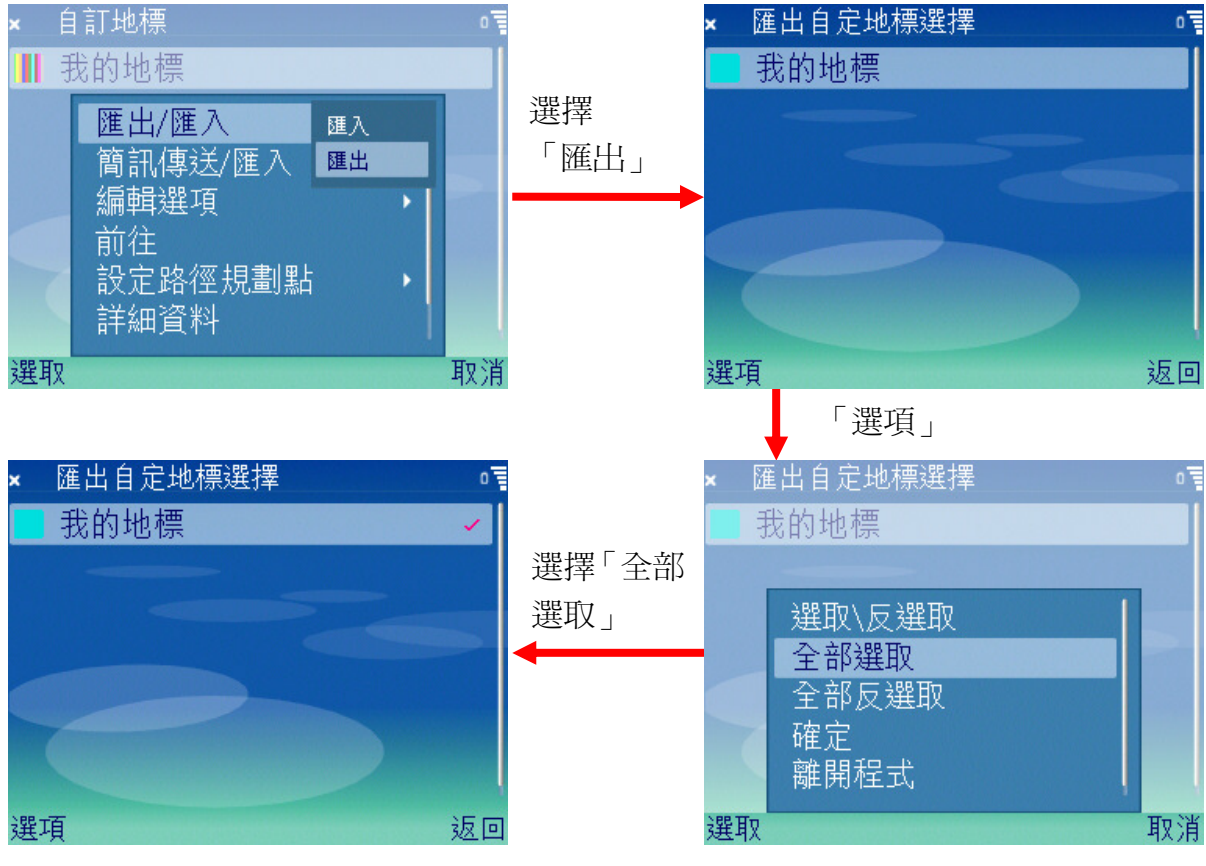

《圖 3-4-1》

#### 3.4.2 簡訊傳送/匯入

MapKing™讓您透過簡訊傳送的方式,將自訂地標傳送出去。如果接收簡訊的一方 也同樣的有安裝 MapKing™,則可以輕鬆的將自訂地標透過接收到的簡訊匯入自訂 地標資料庫中。

- 館訊傳送: MapKing™簡訊傳送功能一次只能傳送單一自訂地標,當您需要傳送自 訂地標簡訊給朋友時,請將系統焦點(focus)移至欲傳送的自訂地標 上,選擇功能列表中的「簡訊傳送/匯入」→「簡訊傳送」功能,即可進 入一般簡訊傳送步驟。
- 簡訊匯入:當您接收到一個 MapKing™自訂地標簡訊時,若此時您的 MapKing™ 正在執行,則系統會跳出訊息詢問您是否現在要將剛接收到的簡訊匯入 自訂地標中,選擇「是」則匯入資料庫中。若您的 MapKing™在簡訊進 入時並不是在執行狀態,您也可以由自訂地標的功能列表中選擇「簡訊 傳送/匯入」→「簡訊匯入」功能,系統將至您的收件夾中搜尋相關的自 訂地標簡訊並列出供您選擇匯入。

## 3.4.3 新增

MapKing™提供您兩種新增自訂地標的方式。

- 1. 您可在地圖書面,按「功能鍵」,選擇「地圖工具」→「新增自訂地標」, 來完 成新增的動作。
- 2. 您也可以由自訂地標功能列表中,按「選項」→「編輯選項」,選擇「新增」 功能,系統將前往地圖畫面,並將地圖工具預設為「新增自訂地標」,並依序 完成新增的動作。

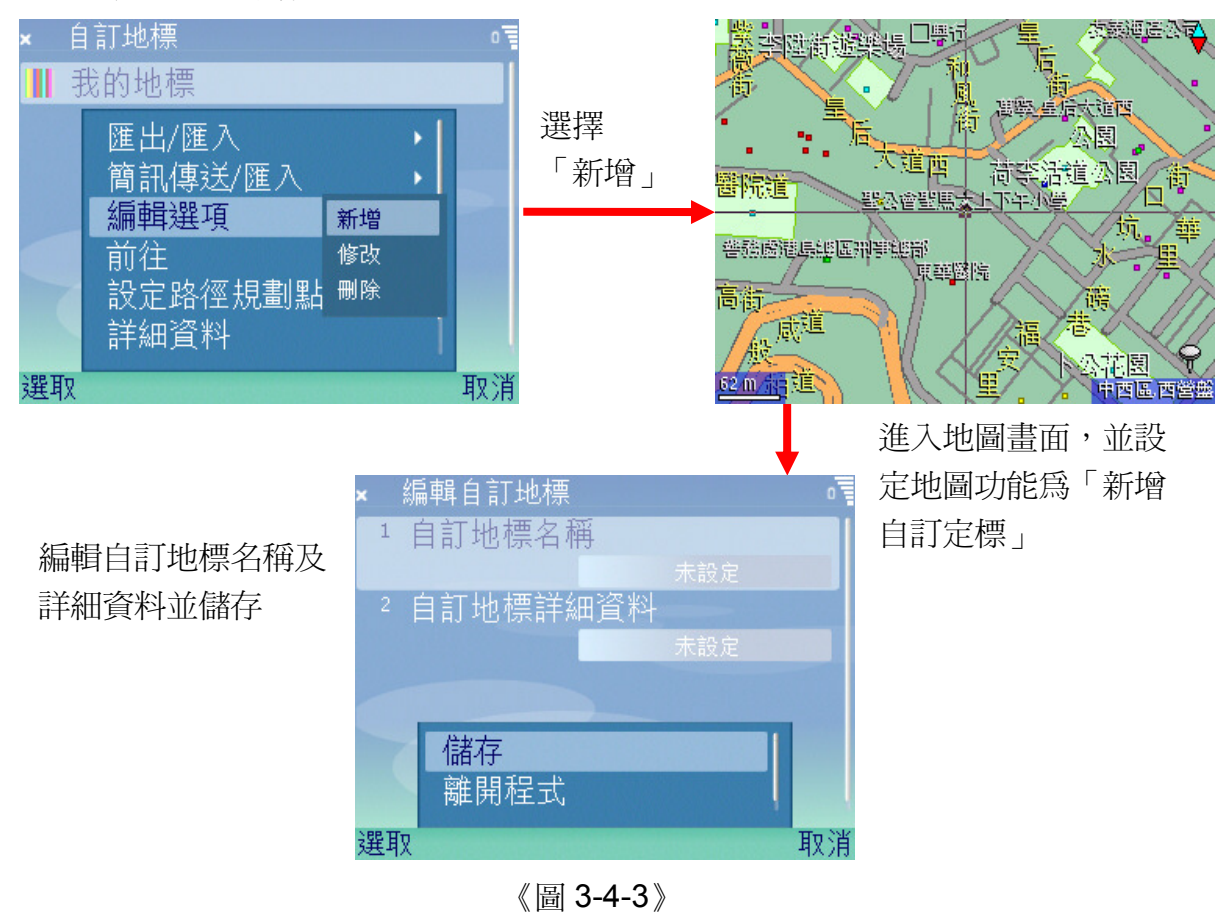

#### 3.4.4 修改/刪除

- 修改:將系統焦點(focus)移往您要修改的自訂地標上,由功能列表中選擇「編 輯選項」→「修改」功能後,系統將前往自訂地標編輯畫面,讓您修改自訂 地標。
- **刪除:**將系統焦點(focus)移往您要刪除的自訂地標上,由功能列表中選擇「編 輯選項」「刪除」功能後,系統會顯示一詢問視窗,若您確定要刪除該筆 自訂地標,請按「是」刪除。

# 3.5 導航模式

#### 3.5.1 連接 GPS 接收器

由於手機並沒有內建 GPS,所以必須要利用藍芽連線的方式連接 GPS 接收器後才 能取得衛星定位資訊。

- 1. 進入「導航模式」由功能選單中選擇「定位/導航」→「啓動/停止」。
- 2. 系統會判斷您的藍芽使否開啟,若手機尙未開啟藍芽功能,則會跳出詢問視 窗, 詢問是否開啓藍芽, 如您要繼續 GPS 定位動作請按「是」。
- 3. 開始搜尋附近開啓中的藍芽裝置,所以請先開啓您的 GPS 接收器。若系統無 法搜尋到您的 GPS 接收器,請重複步驟 1 的動作。
- 4. 系統列出搜尋出的裝置,請選擇您的 GPS 接收器,按下「選取」。
- 5. 輸入識別碼。

完成以上步驟後即開始接收衛星定位資訊,並在取得正確的定位資訊後圖面將移往 您目前的位置。

#### 3.5.2 定位點與目的地

- 定位點:當您在定位導航時,定位點會依據衛星定位資訊改變位置,並且圖面會隨 著定位點改變。執行路徑規劃時會將定位點設定為路徑規劃起點。
- 定位點設定:雖然定位點就是 GPS 定位的即時位置,您也可以在暫停定位導航的 情況下,透過系統來設定定位點。由功能選單中「定位位置」→「圖 面自訂」來設定,或由查詢結果的功能選單中「設為定位點」。
- 定位點前往:圖面移往目前的定位點,執行功能選單中「定位位置」「前往」。
- **目的地:**目的地位置就是您想前往的終點,執行路徑規劃時會將目的地設定為路徑 規劃終點。
- 目的地設定:您有兩種方式來設定目的地,由功能選單中「路徑規劃」→「目的地」 「圖面自訂」設定,或由查詢結果的功能選單中「設爲路徑規劃目」 的地」。
- 日的地前往:圖面移往目前的目的地,執行功能選單中「路徑規劃」→「目的地」 「前往」。

#### 3.5.3 路徑規劃

# 請注意!MapKing™所規劃的路徑是依據出版當時的電子地圖所計算出來的,駕駛 人仍應按照實際道路的現況以及交通號誌的指示小心駕駛。

路徑規劃是 MapKing™幫您規劃一條,從定位點到目的地之間較佳的路徑提供您做 參考,所以執行路徑規劃的前提必須先設定好定位點和目的地。當您第一次進入系 統時,系統會預設一個定位點但並沒有目的地,所以請您在路徑規劃前先確定定位 點及目的地是否存在。

當您設定好定位點和目的地後,請執行功能選單中「路徑規劃」→「執行」,系統

需要一段時間計算路徑,請您稍候至系統完成規劃,並在圖面上繪出一條亮綠色的 路線,即為規劃出的路徑。

#### 3.5.4 定位導航

由功能選單中執行「定位/導航」→「啓動/停止」,連線成功後,系統開始執行定位 導航模式。

- 定位模式:將接收到的 GPS 資訊計算出定位位置,移動定位點至 GPS 定位位上, 地圖會跟著您的定位位置改變。
- **導航模式:**導航模式和定位模式最大的差別在於路徑規劃上,若您在規劃路徑後啓 動定位導航,系統會進入導航模式。除了將接收到的 GPS 資訊計算出 您即時位置,也依據規劃出的路徑在螢幕上顯示資訊和適當的語音提示 指引您前往目的地。按返回鍵結速導航。

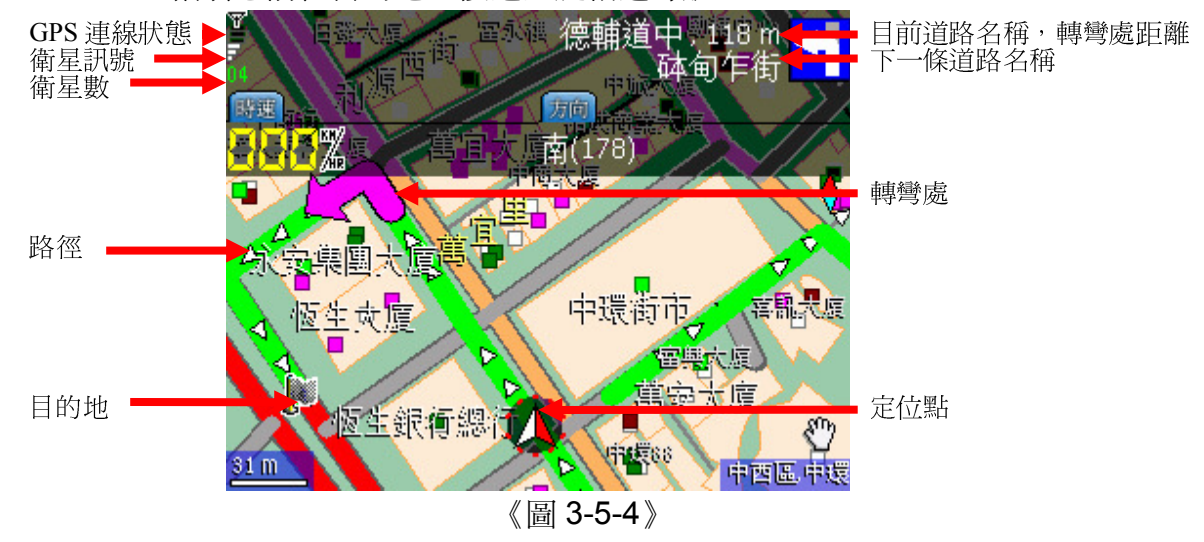

#### 3.5.5 模擬導航

當系統有規劃路徑時,您可以進行模擬導航。由功能選單中執行「定位/導航」→「模 擬導航啓動」,讓您實際了解所規劃的路徑。系統介面會變成模擬導航的畫面。

#### 3.5.6 路徑規劃詳細資訊

當系統在規劃路徑規劃後,您可以由功能選單中「路徑規劃」→「詳細」中觀看路 徑規劃的詳細資訊。詳細資訊內容中包含道路名稱、路徑長度、轉彎資訊,統計資 料內包含終點名稱、路徑總長、參數設定。

功能選單中的「前往」:可依您選取的該筆資料前往轉彎處。 功能選單中的「傳送」:可將整個路徑規劃的資訊透過 MMS 傳送出去。

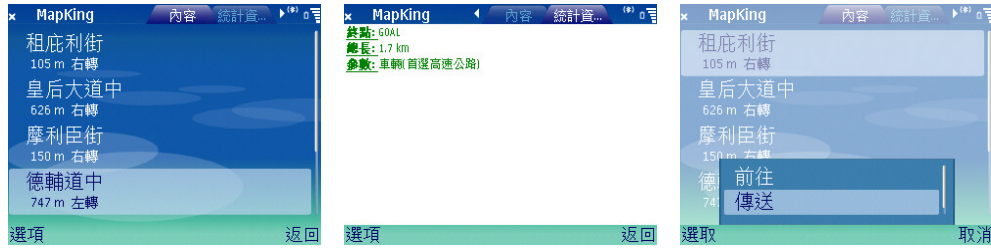

《圖 3-5-6》

#### 3.5.7 導航資訊

MapKing™在導航模式時提供了更多的導航資訊,包括了 GPS、連線狀態、衛星 訊號、衛星數、轉彎資訊、速度、方向、剩餘距離、到達時間、剩餘時間、平均速 度和最快速度。由於螢幕能顯示的範圍有限,您可利用五向鍵中間的「確定鍵」, 來切換導航資訊。

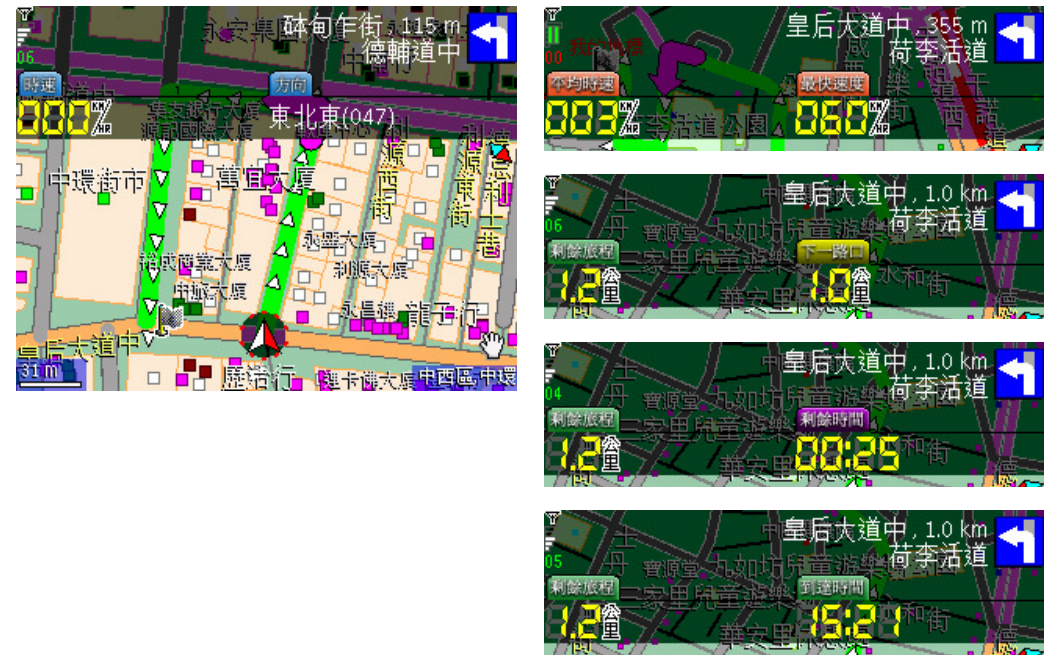

《圖 3-5-7》

# 3.6 設定

#### 3.6.1 地圖設定

在地圖設定中,目前僅包含「MMS 照片大小設定」的功能,主要的目的是要調整 在使用 MMS 傳送地圖照片時所傳送畫面大小。您可經由按下確定鍵,調整設定值 為「全螢幕」或「預設」。

### 3.6.2 查詢設定

附近查詢範圍:設定「附近景點查詢」功能的查詢範圍,範圍值由 1 至 2000 公尺,

即是設定附近查詢的範圍由 1 公尺至 2 公里。

一次杳詢資料量: 此設定的主要目的是當系統執行「地標查詢」、「道路查詢」及「交 叉路口查詢」功能時,到資料庫搜尋的數量,範圍由 2 至 100 筆。雖然系統一次搜尋設定值的資料量,但當您在瀏覽符合的查 詢結果時,系統會自動偵測並自動搜尋下一個設定值的資料進入 搜尋畫面中,決不會有找不到資料的困擾。

#### 3.6.3 導航設定

- 路徑規劃設定:在路徑規劃時,參數的設定關係著路徑規劃的結果,MapKing™提 供您三種路徑規劃的參數,以方便您依據不同的需求來規劃一條最 佳路徑。
- 導航語音設定:在導航時,MapKing™提供最人性化的語音撥放,而在語音設定的 部份也提供了三種音量的選擇,讓您不會因為語音的音量而感到困 擾。
- 路徑偏移重新計算: 在導航時, 當您行駛的路徑與規劃時有所不同, 系統會依「路 徑偏移重新計算設定」的設定值來決定何時重新規劃路徑。 MapKing™提供三種靈敏度的選擇。
- GPS 定位修正範圍: 在導航時,由於衛星定位的定位點並不一定準確的落在道路 上,所以 MapKing™會依據衛星定位的資訊做修正。 MapKing™也提供三個修正的範圍的選擇。

# 3.7 開於 MapKing™

關於 MapKing™的版權,請由主畫面中的功能選單選取「關於 MapKing™」。

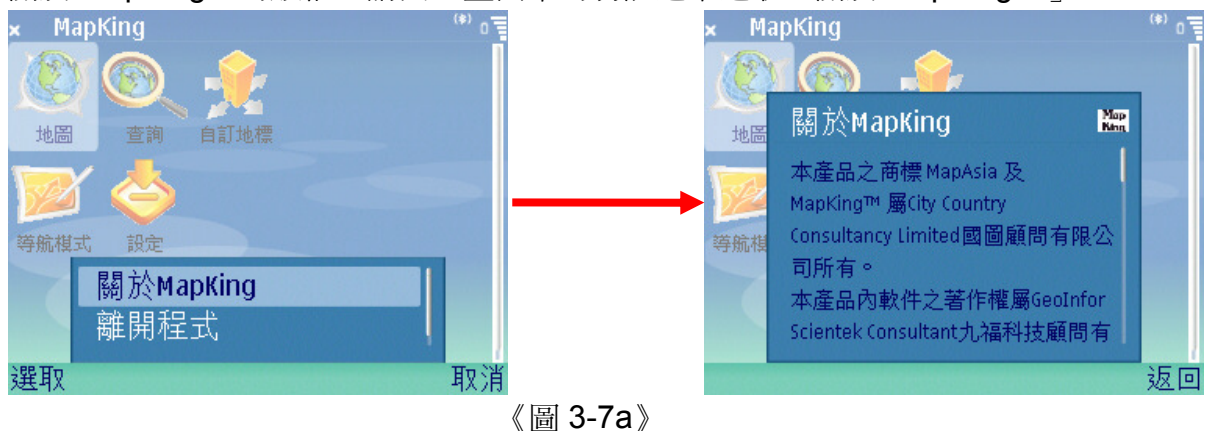

4 技術支援

## 4.1 硬件支援

關於硬件技術支援請聯絡 Nokia 或有關生產商。

# 4.2 軟件支援

請 把 您 的 「 序 號 IMEI 」、 註 冊 時 使 用 的 資 料 和 遭 遇 的 困 難 電 郵 至 support@mapasia.com 。

# 4.3 序號改變

如因硬件更換、ROM 升級等任何問題引致「序號 IMEI」改變,請憑「Nokia 維修 證明」,電郵至 MapKing™客戶服務部處理(support@mapasia.com)。

# 4.3 忘記註冊碼

- 1. 請至 http://www.MapKing.com。
- 2. 請選擇「產品註冊」。
- 3. 請選擇「遺失註冊碼」。
- 4. 請輸入產品授權碼和註冊時使用的電郵。
- 5. MapKing™會即時顯示「註冊碼」\*和有關資料。
- \*如您取得的「註冊碼」錯誤,請憑購買單據,電郵至 MapKing™客戶服務部處理 (support@mapasia.com)。

#### - 本使用手冊完 -